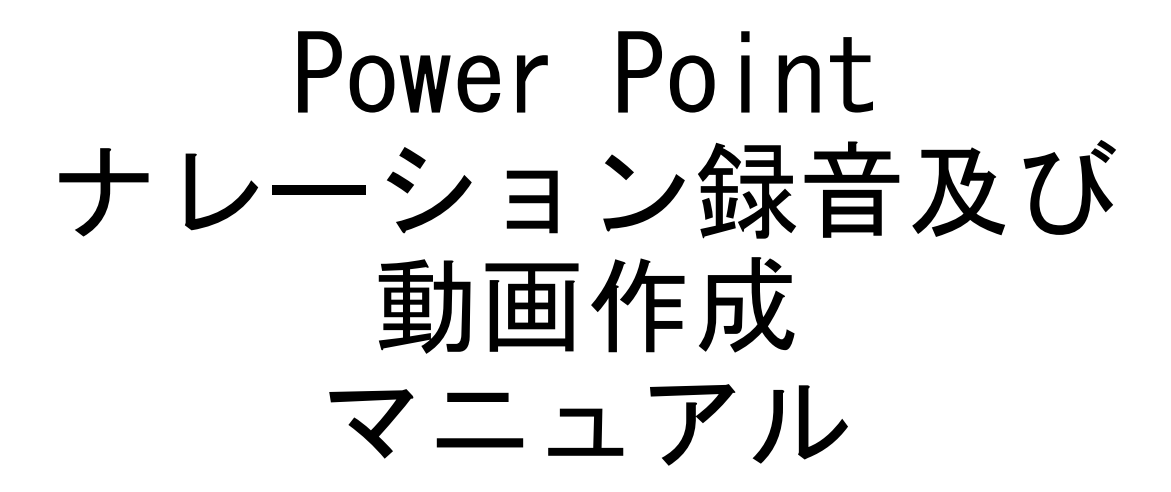

1

# 【はじめに】

この説明書ではPower Pointからのナレーション 録音及び動画作成の手順をご説明致します。

データ作成前に以下の点をご確認下さい。

録音にはマイクを使用致します。マイクはヘッドセットのマイク (推奨)もしくはPC内臓のマイクをご使用下さい。

設定でレーザーポインターの使用ができますが、スライド操作が 出来ません。キーボードのエンターにてスライドを進めてください。

●2019で作成の場合 録音開始の際にカメラがオンになっていないか確認してください。 オンのままですとカメラも録画されてしまいます。 画面右下にカメラマークが出ますので、オンの場合はカメラマー をクリックしてカメラをオフにしてください。

合わせて、発表用Power Pointデータ作成時には以 下の点にご注意下さい。

アニメーションや画面切り替えでフェードやワイプなど動きの ある効果を使用しますと配信の際にスムーズに見えない場合が ございます。

• スライド内ではアニメーションの利用は極力控えて下さい。

• 画面の切り替えも「なし」で切り替える様にお願い致します。

#### 目次

- P3 Power Pointのバージョンの確認方法
- P4~P6 Power Point 2010
- P7~P9 Power Point 2013
- P10~P12 Power Point 2019
- P13~P16 Power Point for Mac

# PowerPointのバージョンの確認方法

[PowerPoint2010] ①「ファイル」タブをクリック ②「ヘルプ」をクリック

#### $\boxed{\mathbf{p}}$   $\boxed{\mathbf{a}}$   $\boxed{\mathbf{v}}$   $\boxed{\mathbf{d}}$   $\boxed{\mathbf{v}}$ ファイル ポーム 挿入 デザイン 画面切り替え アニメーション スライドショー 校開 表示 ■上書き R存 サポート 図 名前を付けて保存 Microsoft Office ヘルプ **■ 開く** ■ 閉じる 最近使用した

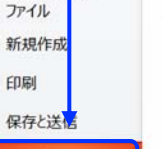

情報

□ オプション

四 終了

Microsoft Office のヘルプを参照します。 作業の開始

新機能ガイドを表示したり、操作の基本をすばやく習<br>得するのに役立つリソースを探します。

お問い合わせ 必要なヘルプ情報や Office の品質向上に関するご 意見は、マイクロソフトまでお知らせください。

#### Office で使用するツール

オプション 言語、表示、その他のプログラム設定をカスタマイズし ます。

画新プログラムのチェック

プレゼンテーション 2010.pptx - Microsoft PowerPoint

#### **Ra**Office

#### ライセンス認証された製品

Microsoft Office Standard 2010 この製品には以下が含まれます。Microsoft Excel, Microsoft OneNote, Microsoft Outlook,<br>Microsoft PowerPoint, Microsoft Publisher, Microsoft Word. プロダクト キ

#### Microsoft PowerPoint のバージョン情報

パージョン: 14.0.7015.1000 (32 ビット) バーションと著作権の追加情報 Microsoft Office Standard 2010 の一部 © 2010 Microsoft Corporation. All rights reserved. マイクロソフト カスタマー サービス & サポート プロダクト ID: 02278-001-0000106-38447 マイクロソフト ソフトウェア ライセンス条項

#### [PowerPoint2013/2019] ①「ファイル」タブをクリック ②「アカウント」をクリック

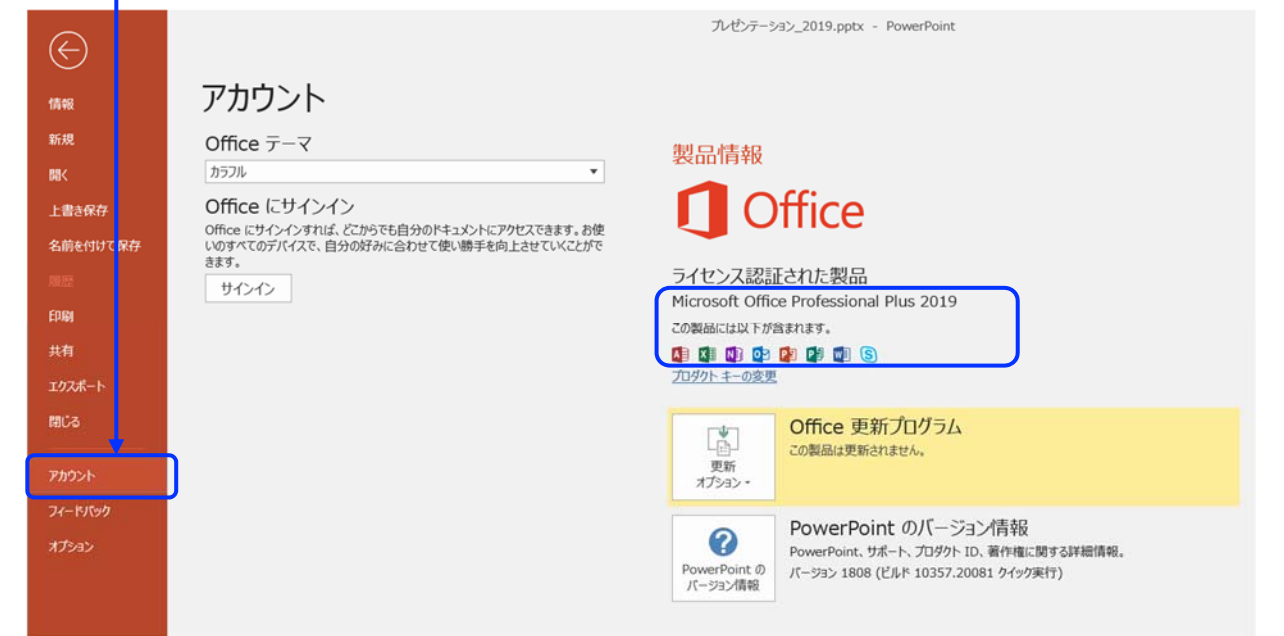

#### PowerPoint2010 ナレーション録音 (1/3)

ナレーションを録音する場合は、事前にパソコンにマイク(ヘッドセット 等)を接続してください。マイクがない時はPC内臓のマイクをご使用くだ さい。

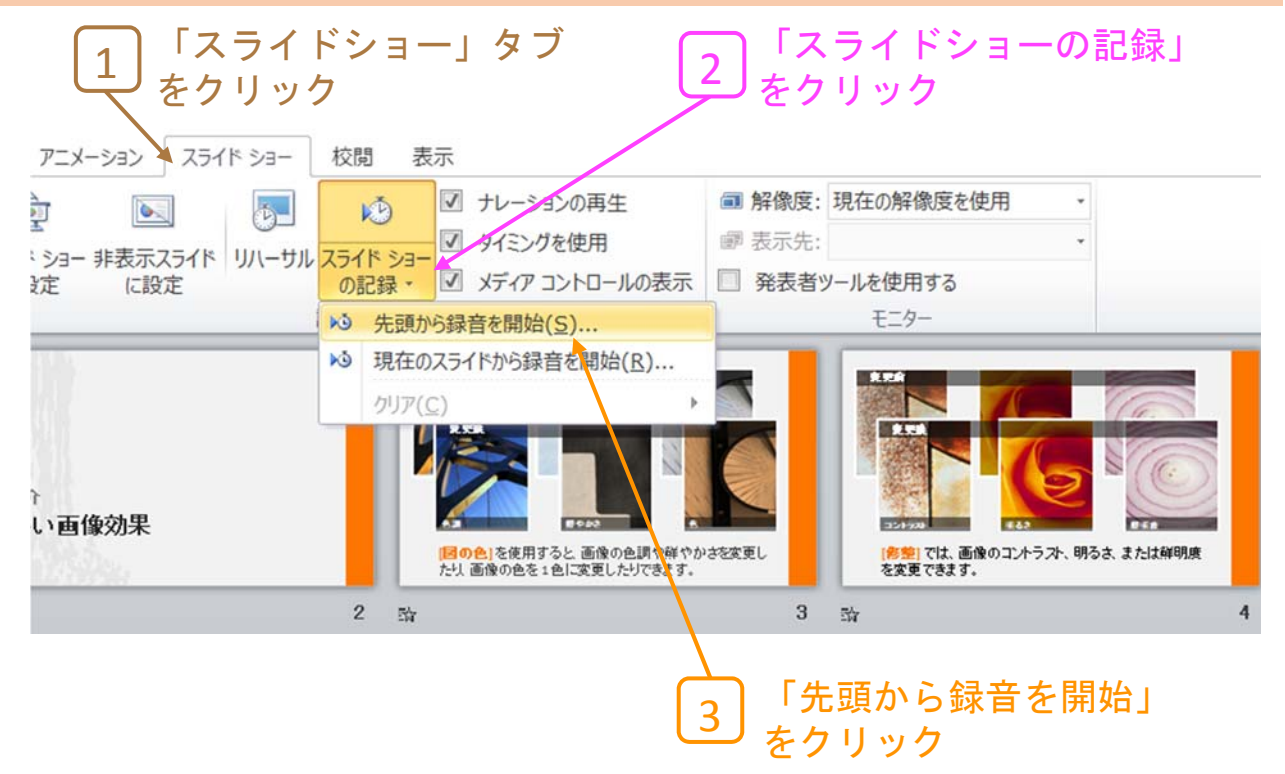

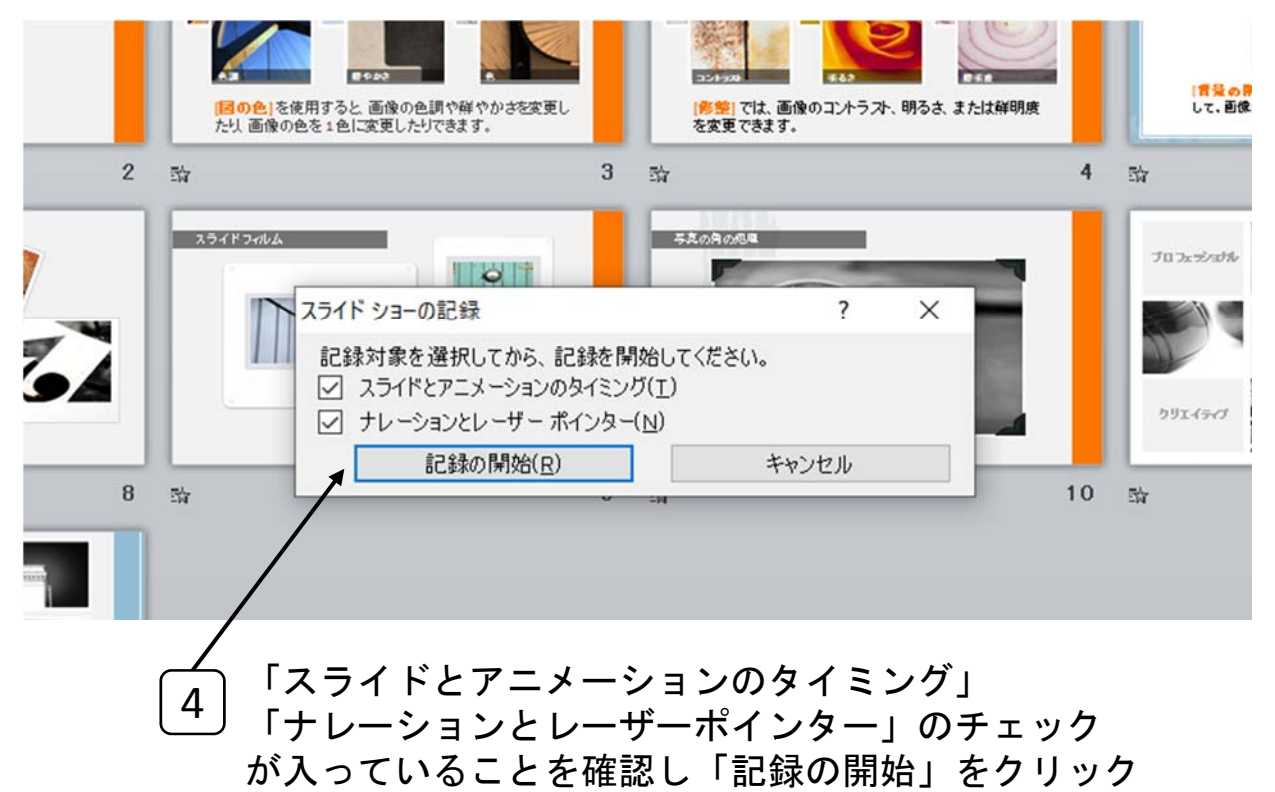

クリックすると直ぐに録音が始まります。

5

### ◆ PowerPoint2010 ナレーション録音 (2/3)

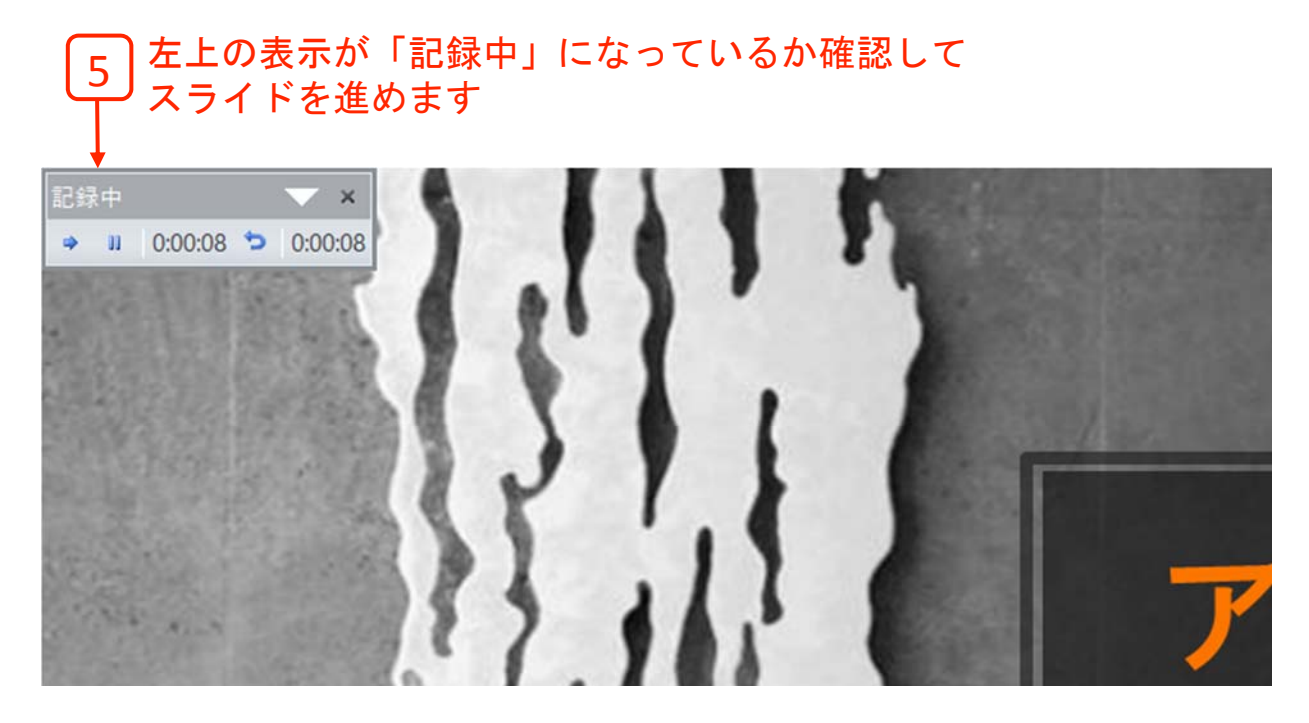

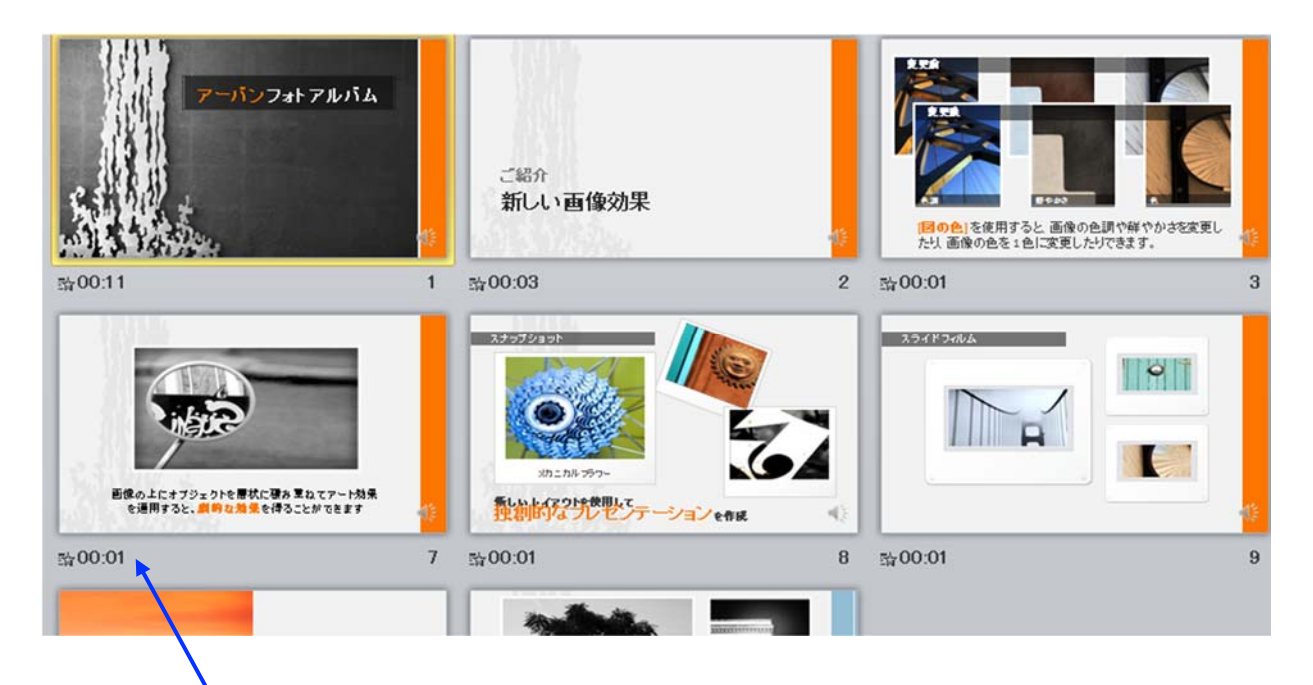

スライドショーを最後まで進めて終了してください、 スライド一覧表示にして各スライドの下に 時間が表示されているか確認します。 6

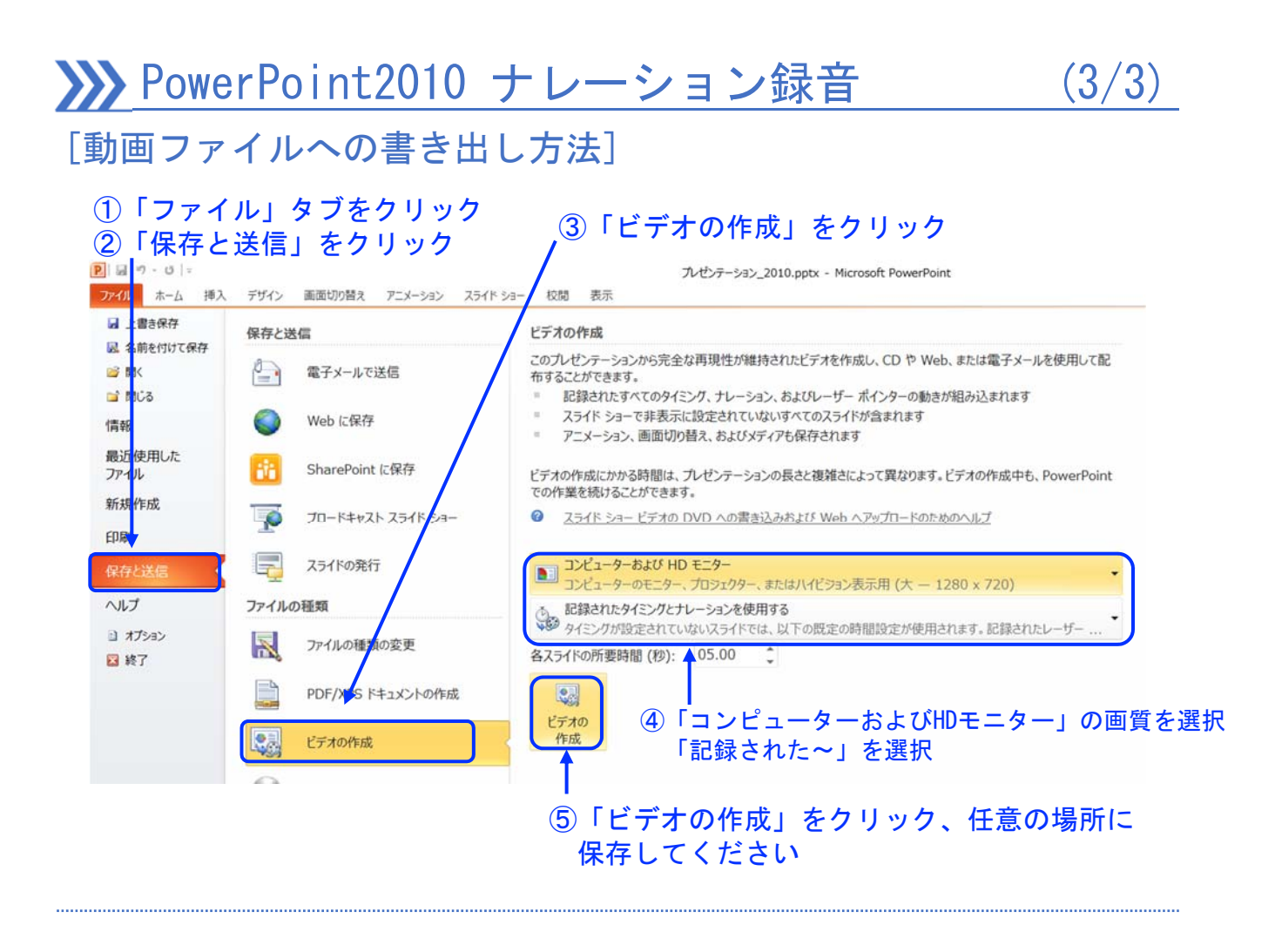

#### PowerPoint2013 ナレーション録音 (1/3)

ナレーションを録音する場合は、事前にパソコンにマイク(ヘッドセット 等)を接続してください。マイクがない時はPC内臓のマイクをご使用くだ さい。

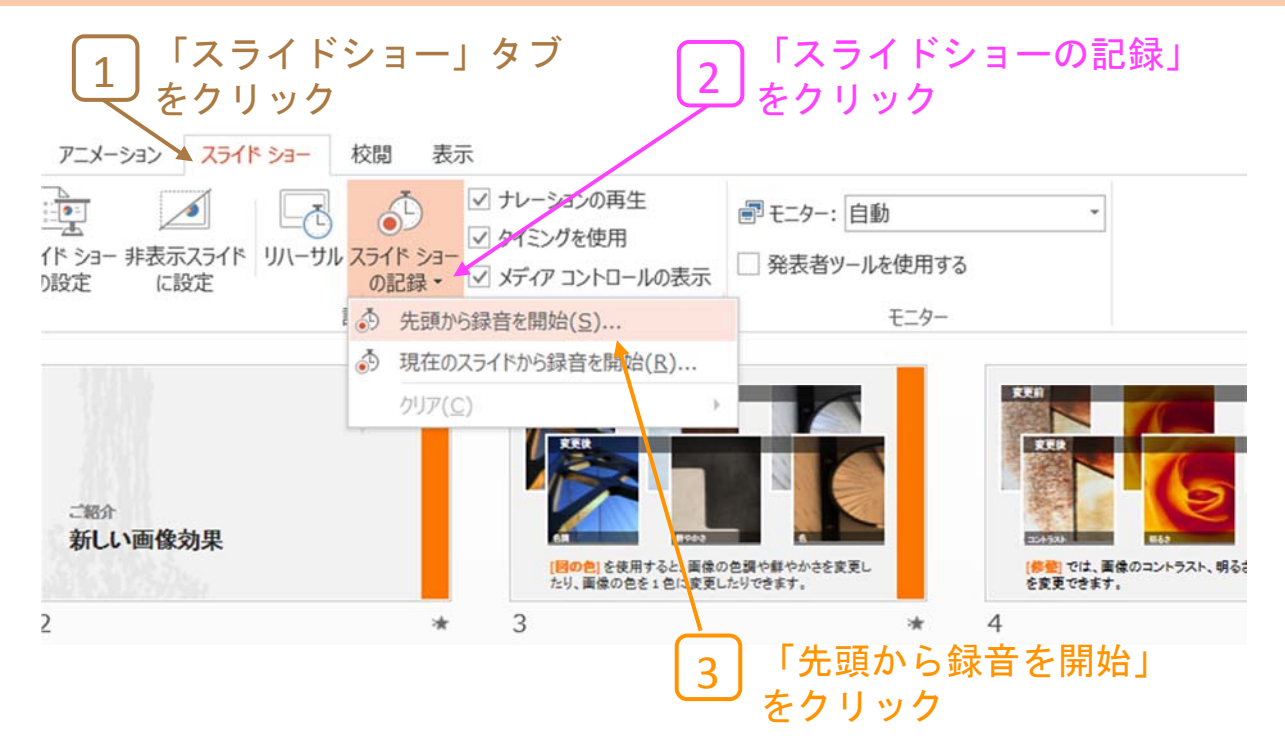

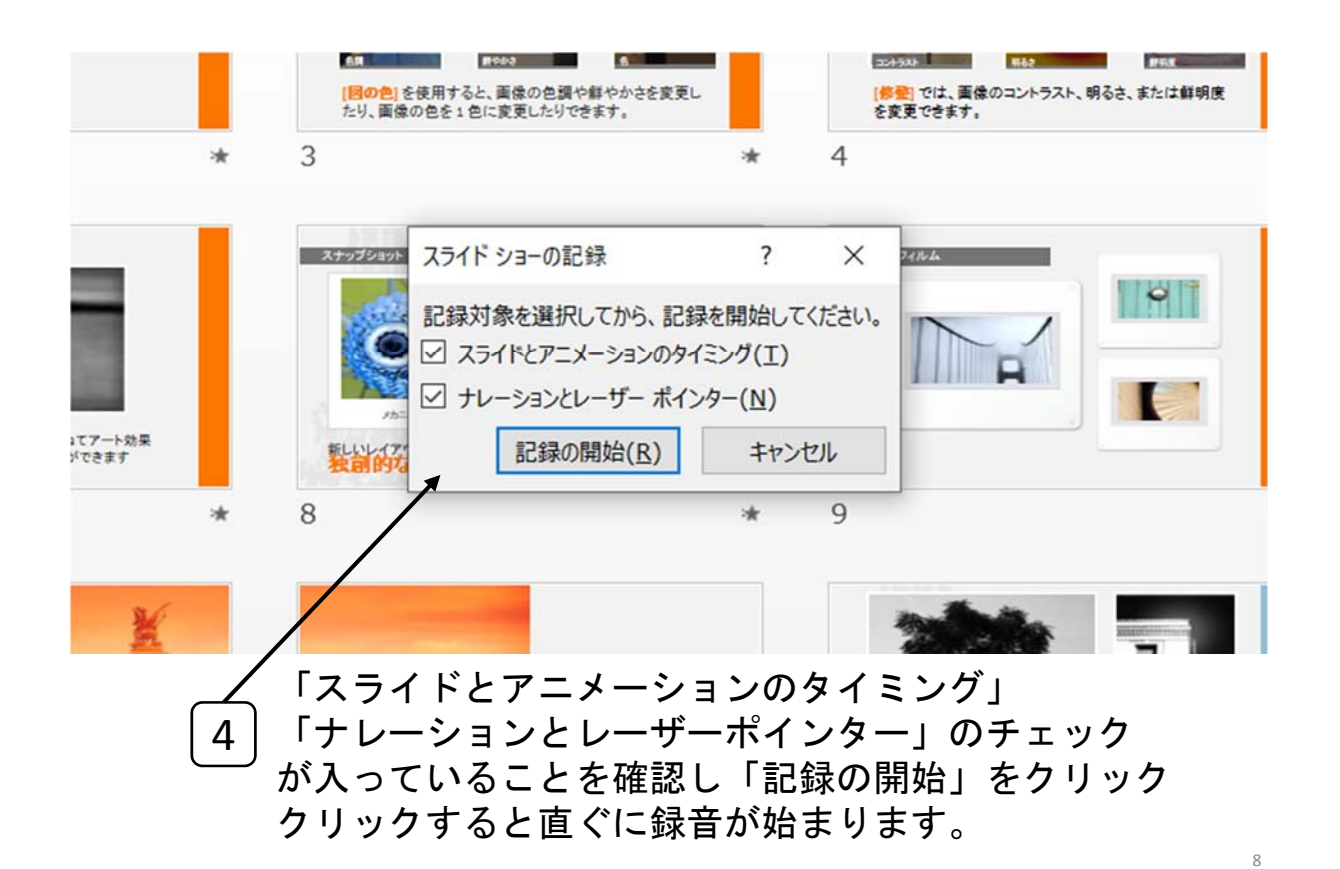

#### PowerPoint2013 ナレーション録音 (2/3)

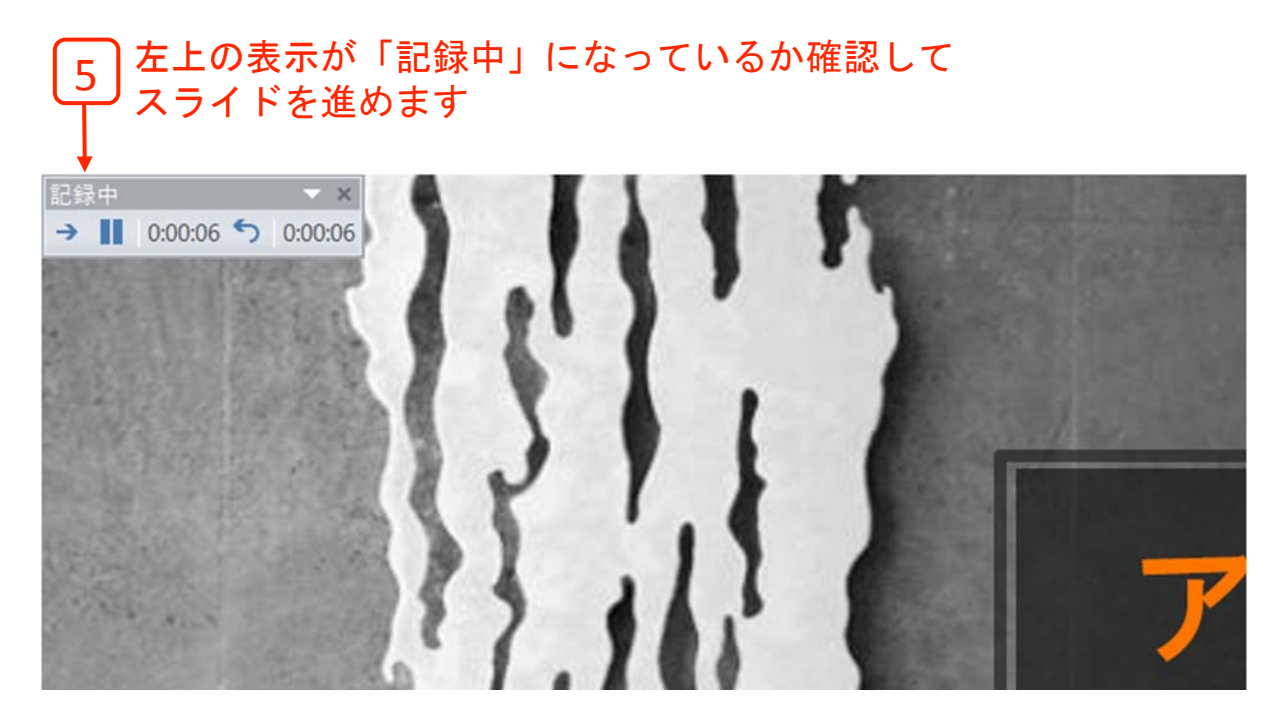

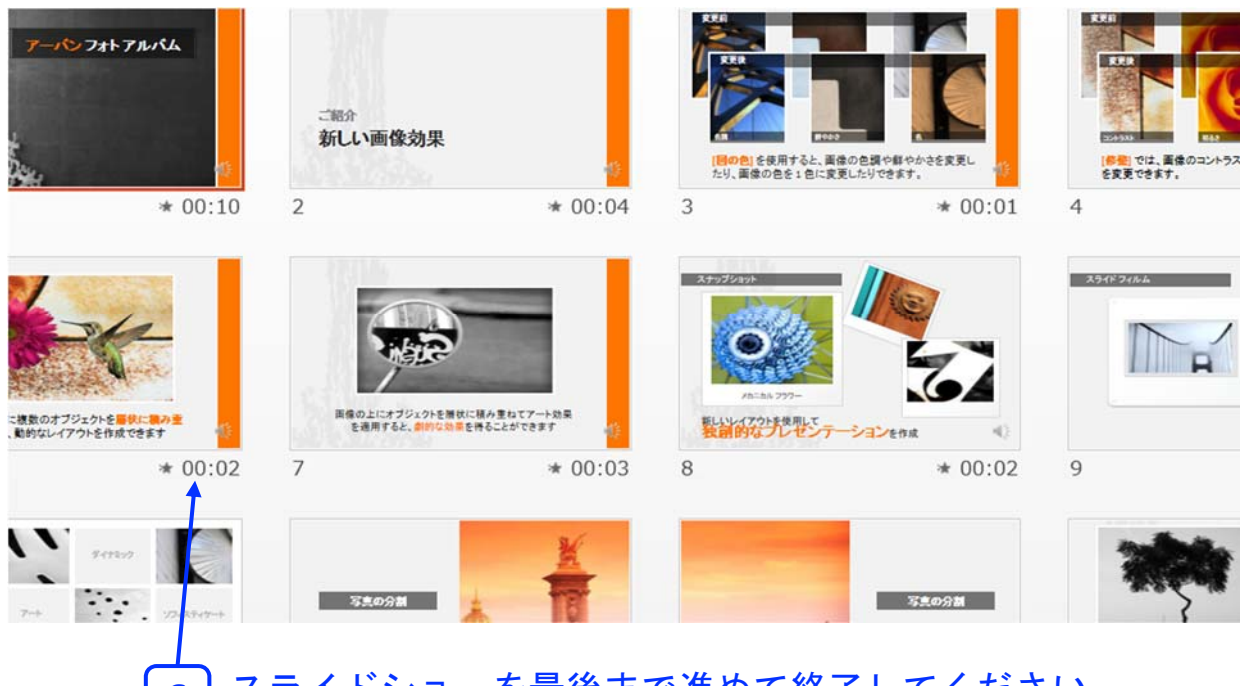

スライドショーを最後まで進めて終了してください、 スライド一覧表示にして各スライドの下に 時間が表示されているか確認します。 6

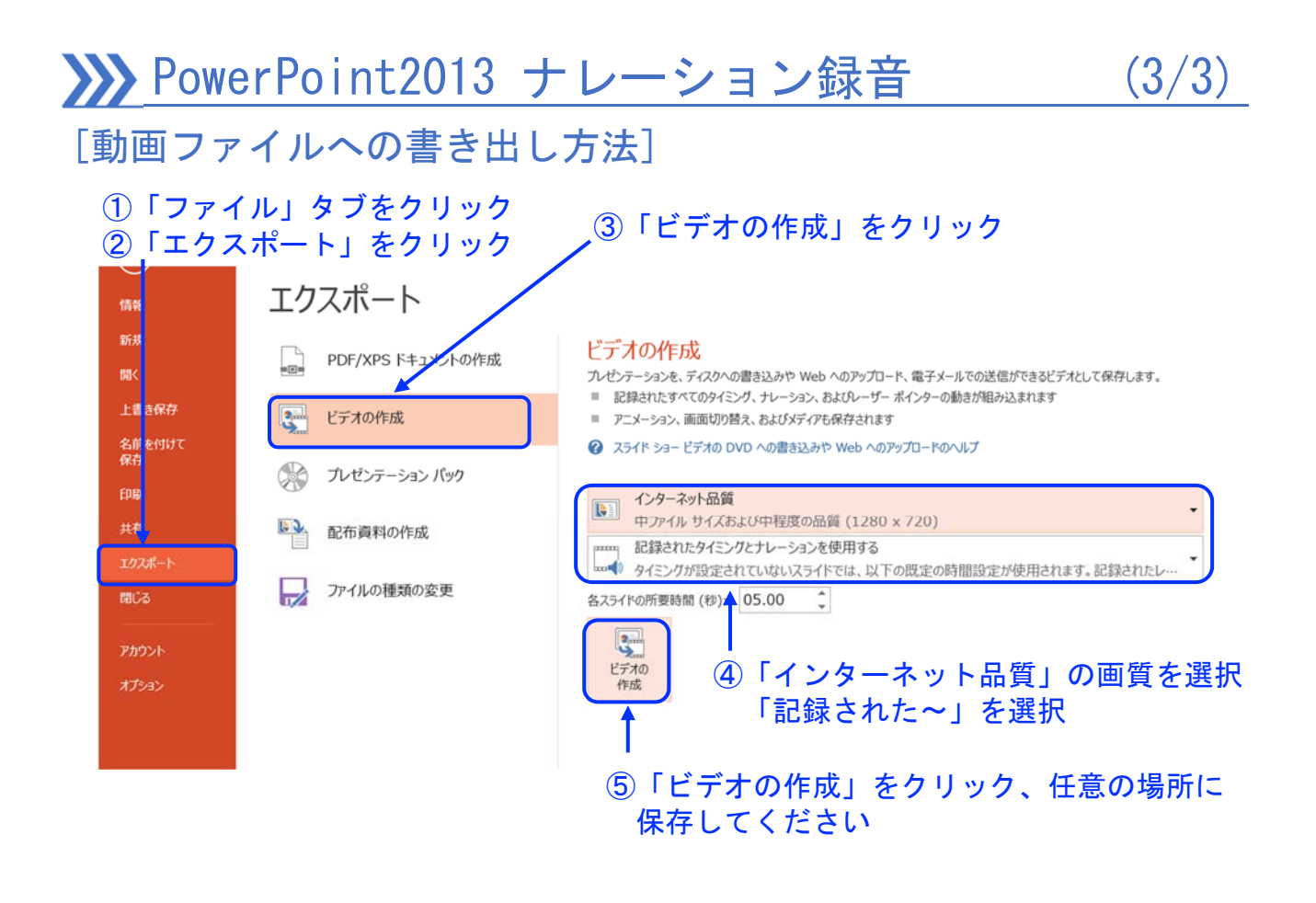

### ◆ PowerPoint2019 ナレーション録音 (1/4)

ナレーションを録音する場合は、事前にパソコンにマイク(ヘッドセット 等)を接続してください。マイクがない時はPC内臓のマイクをご使用くだ さい。

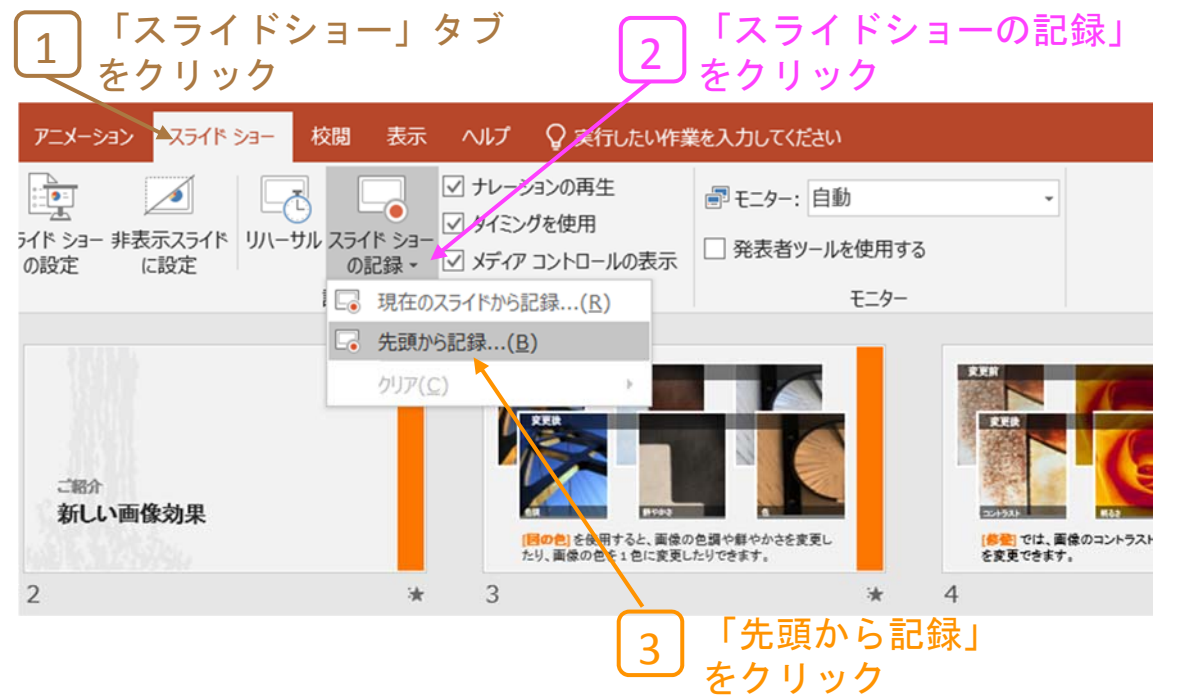

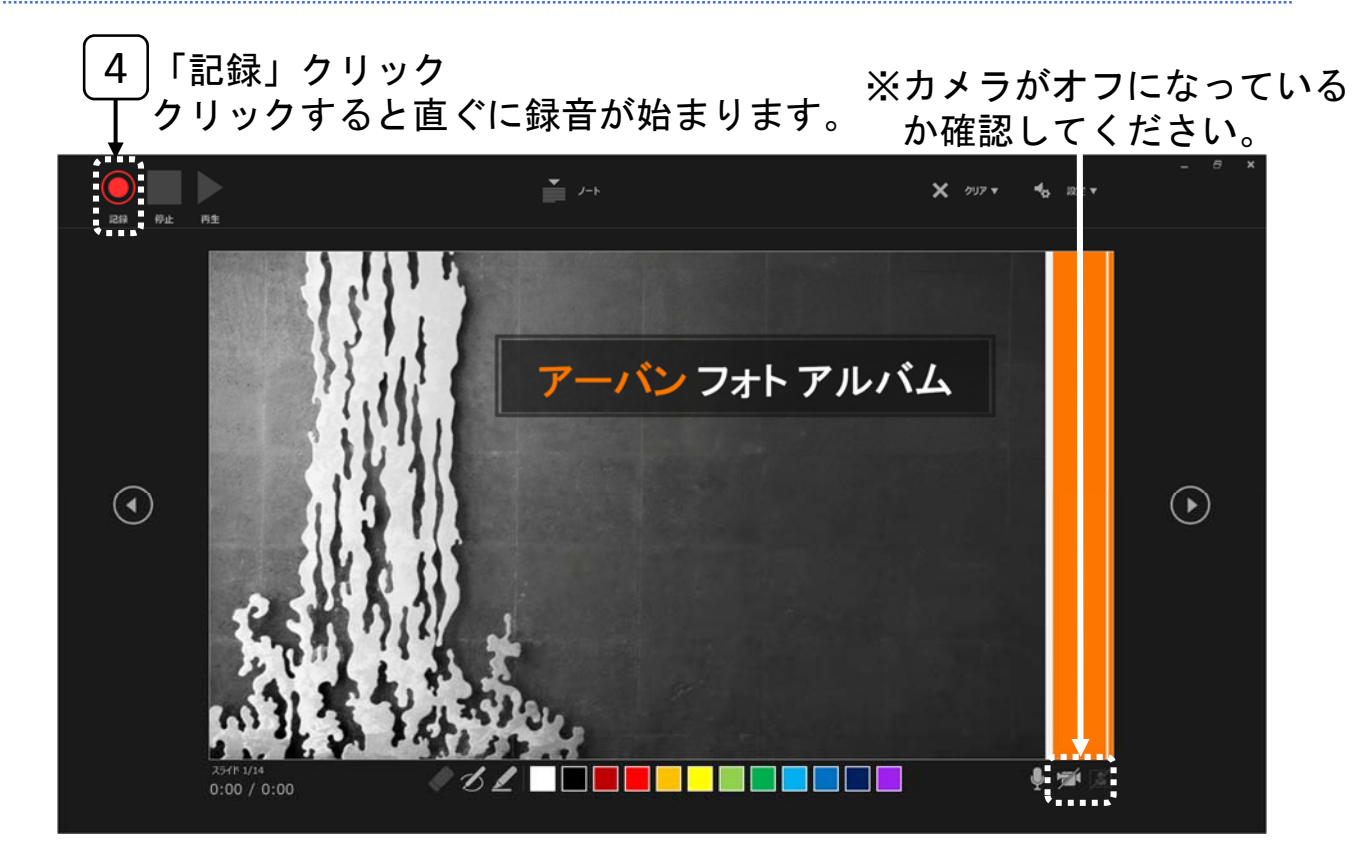

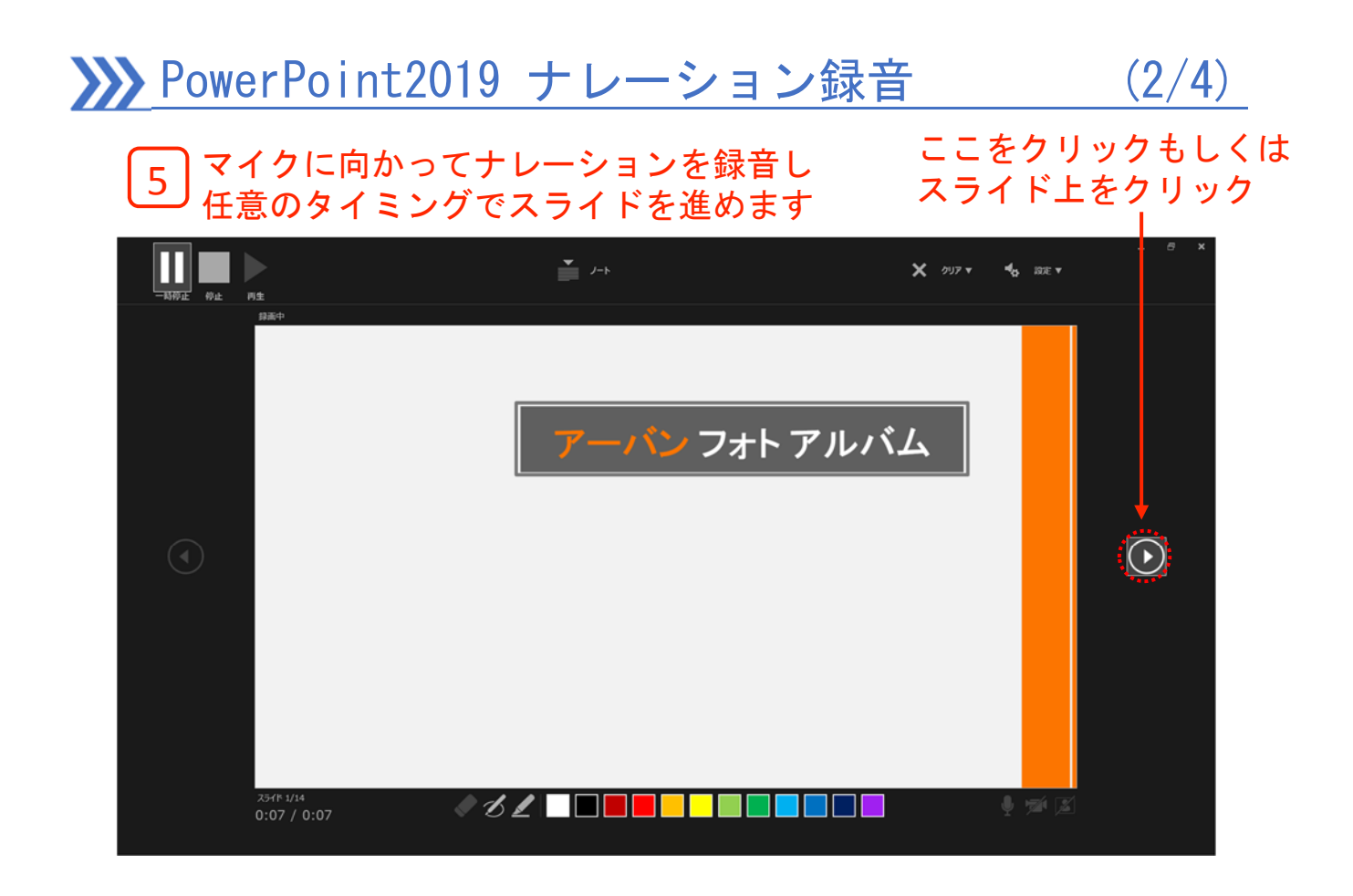

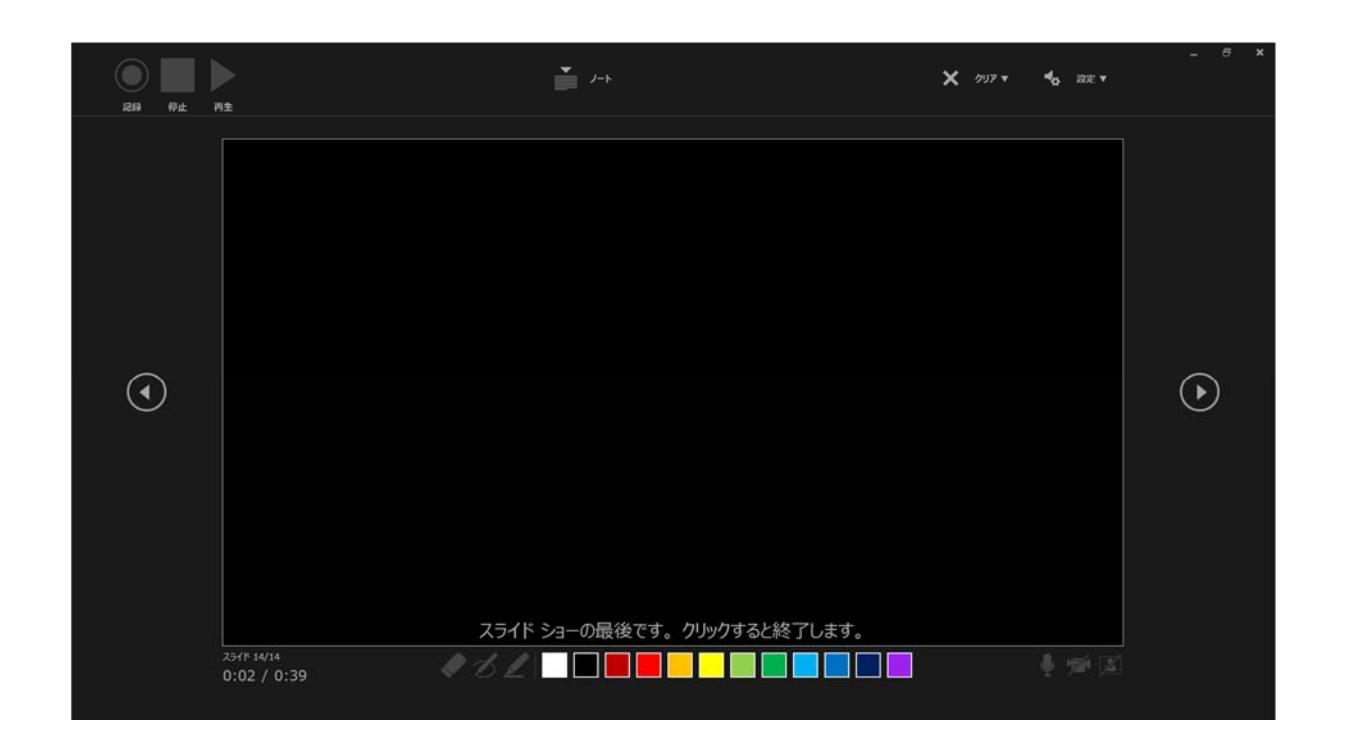

最後まで進めると自動的に録画停止します 上の画面になったら1つ進めるか「esc」を 押してスライドショーを終了してください

# PowerPoint2019 ナレーション録音 (3/4)

ー<br>平真の i像効果 [背景の<br>して、目 <mark>|修整</mark>| では、画像のコントラスト、明るさ、または鮮明度<br>を変更できます。 [<mark>同の色]</mark>を使用すると、画像の色調や鮮やかさを変更し<br>たり、画像の色を1色に変更したりできます。  $* 00:02$ 3 \* 00:04  $\overline{a}$  $* 00:03$ 5 1.01023  $\left\| \cdot \right\|$  $\sqrt{a}$ 74 τ -<br>オブジェクトを落状に積み重ねてアート効果<br>「ると、<mark>創的な効果</mark>を得ることができます 製品的なプレゼンテーションを作成  $* 00:02$  $* 00:03$ 8  $\overline{9}$  $* 00:02$ 10

#### スライド一覧表示にして各スライドの下に時間が表示されているか 確認します。表示されてなければ、「名前をつけて保存」をして 再度開いてみてください 6

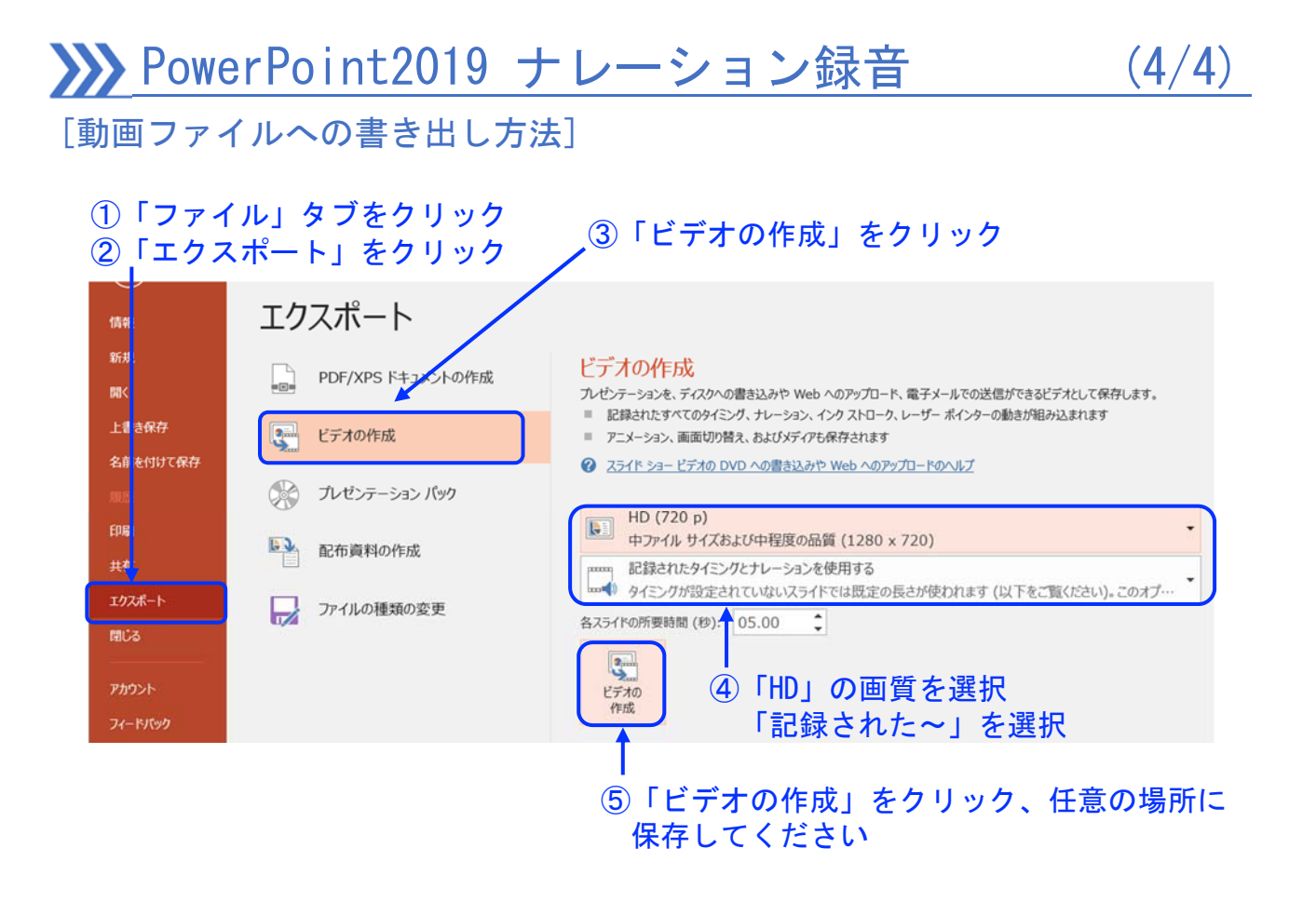

### **XXX** PowerPoint for Mac ナレーション録音 (1/3)

ナレーションを録音する場合は、事前にパソコンにマイク(ヘッドセット 等)を接続してください。マイクがない時はPC内臓のマイクをご使用くだ さい。

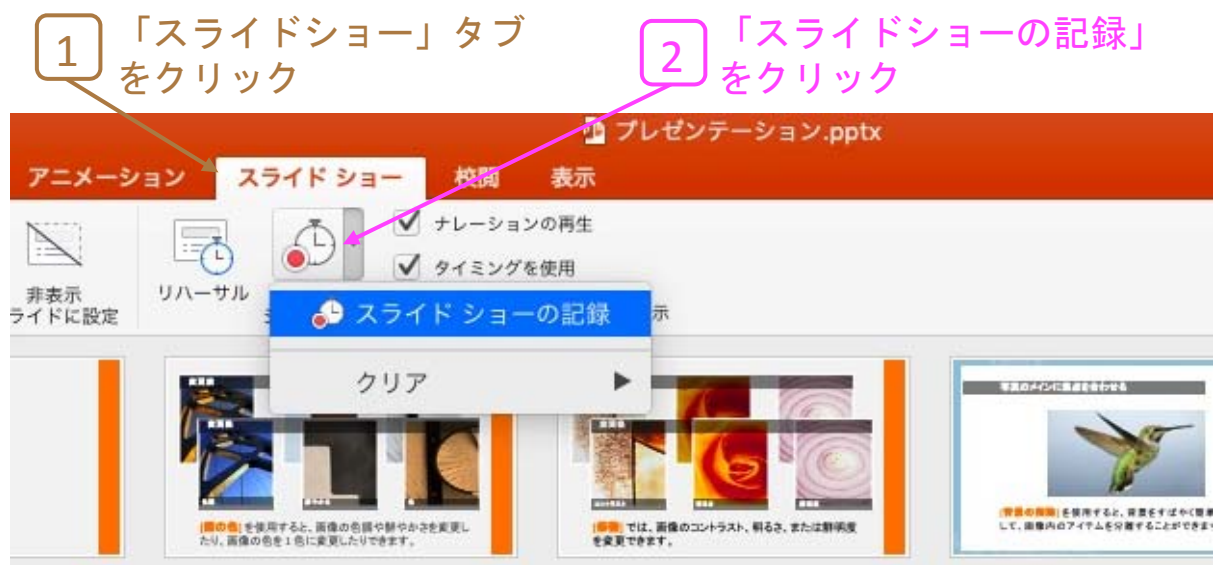

#### マイクに向かってナレーションを録音し、 任意のタイミングでスライドを進めます 3

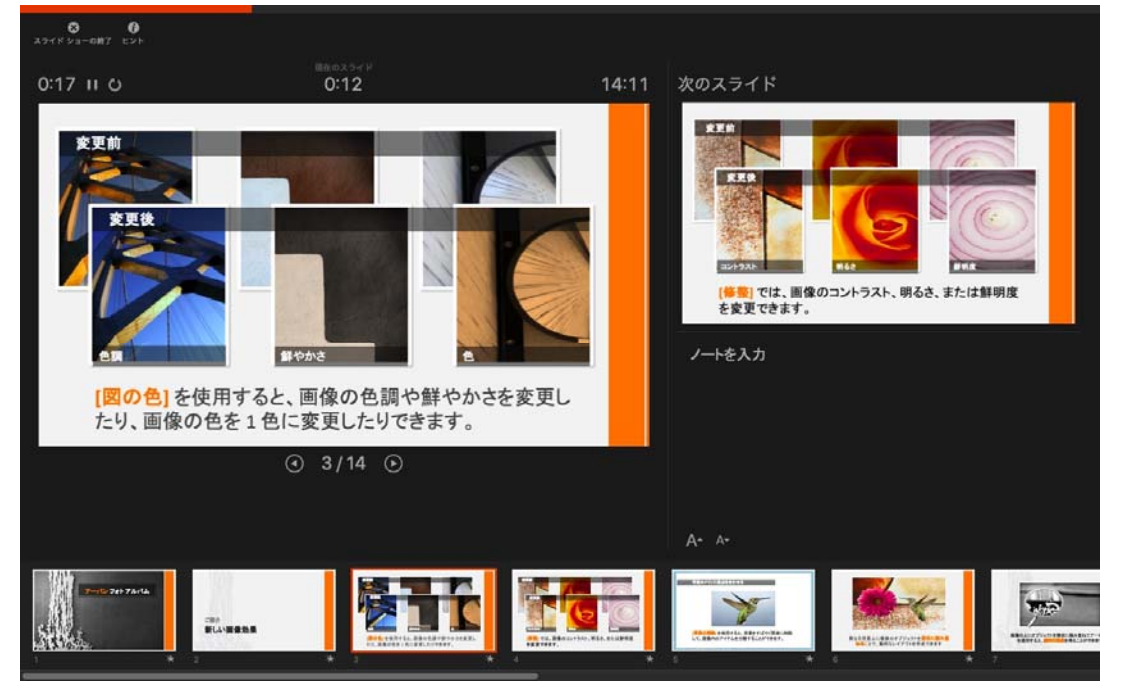

### **XXX** PowerPoint for Mac ナレーション録音 (2/3)

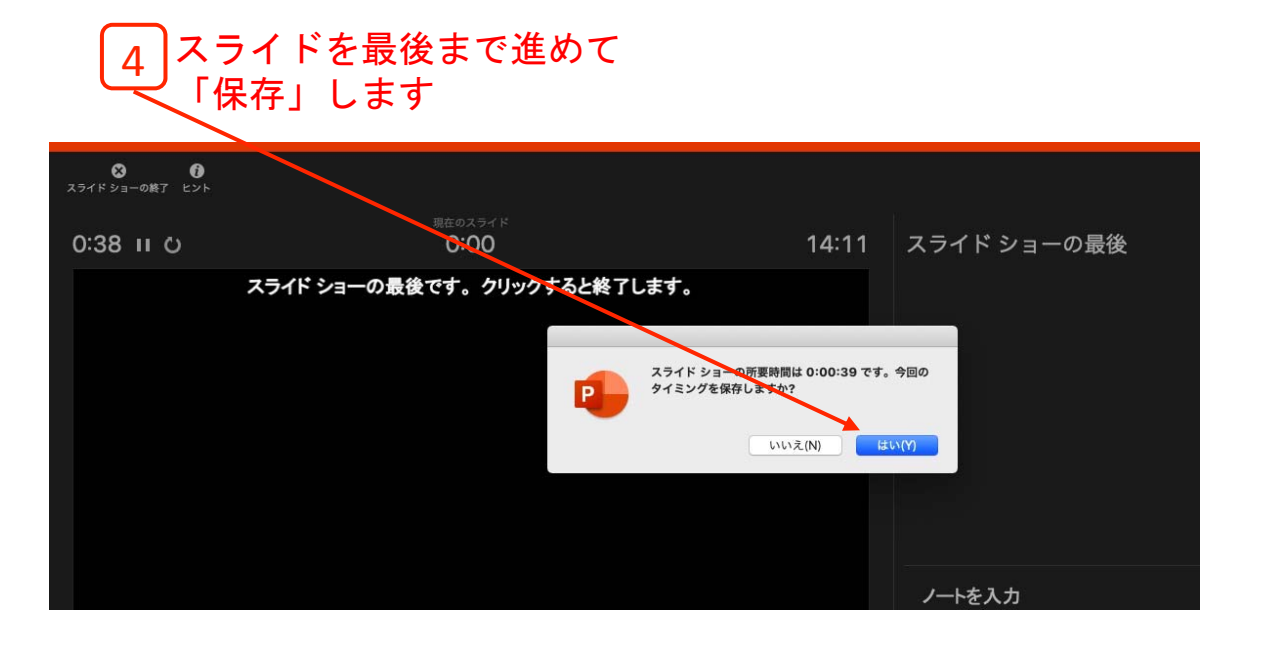

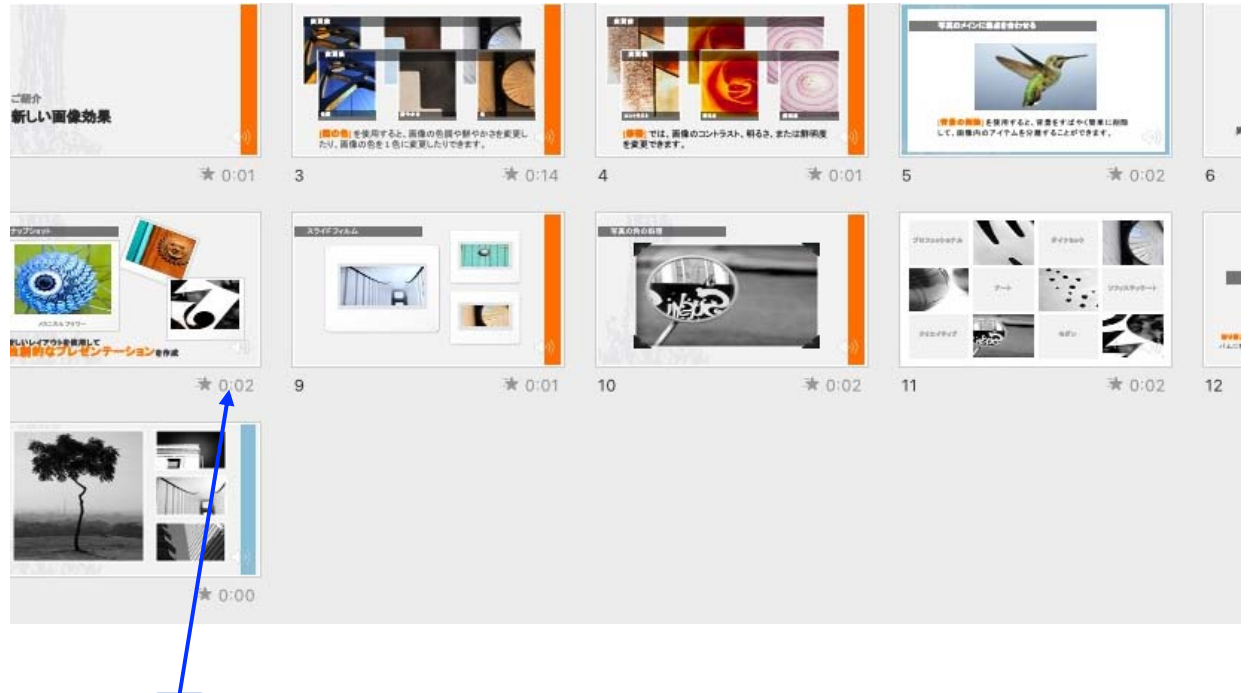

スライドショーを終了し、スライド一覧表示にして <sub>\_5</sub> | スライドショーを終了し、スライド一覧表示にして<br>── 各スライドの下に時間が表示されているか確認します。

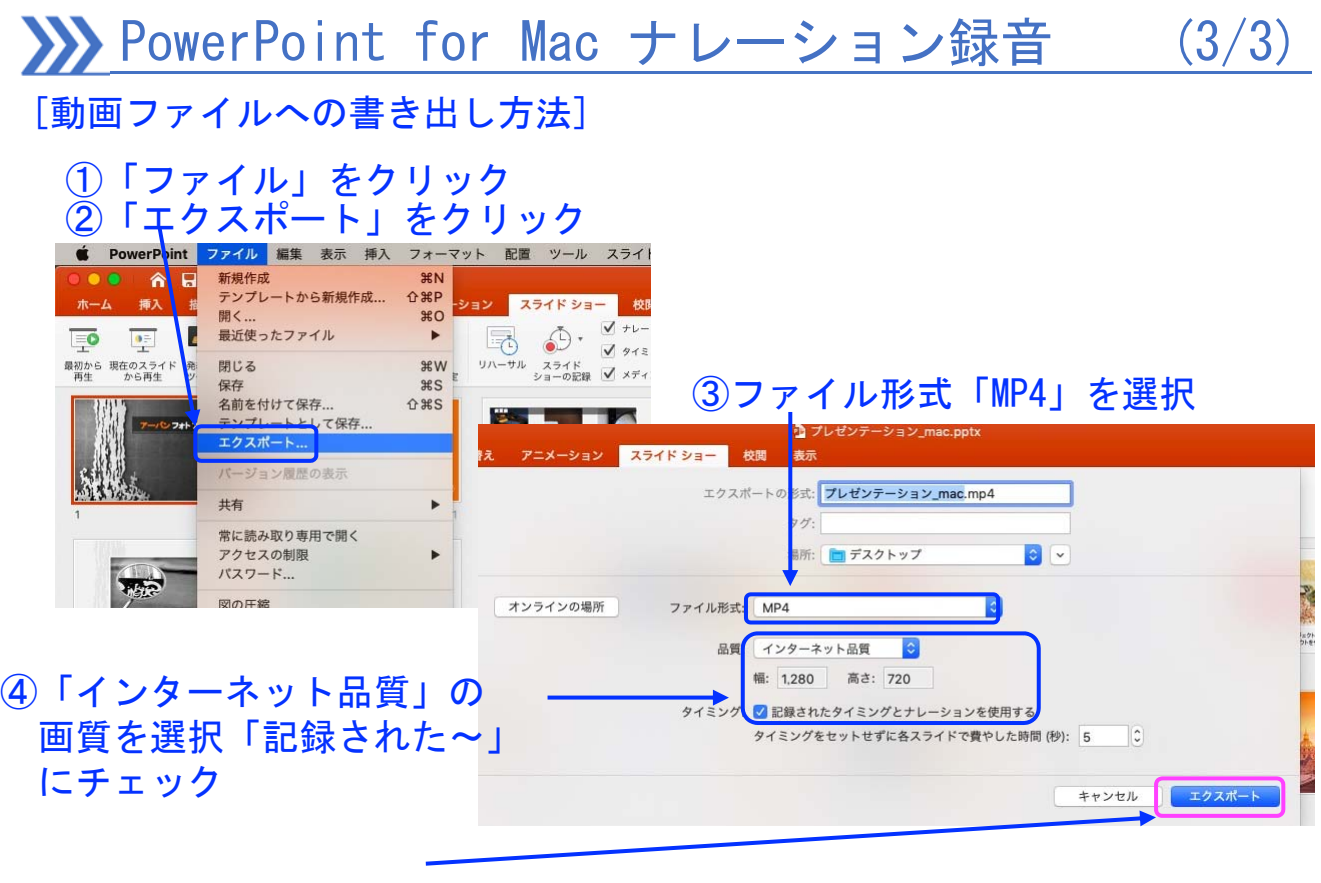

⑤「エクスポート」をクリック して保存してください

## データ作成後

データを作成されましたら、動画を再生頂き、映像、音声が きちんと録画されているか確認してください。

音声が小さかったり、ノイズがある場合はマイクの入力音量 が低い場合やマイクの不良の可能性があります。設定を確認 して頂くか、マイクを交換して再度録音をお願い致します。